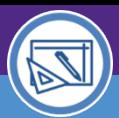

SPACE DATA STEWARDS / ADMINISTRATORS

### SPACE VALIDATION ACCESS AND NAVIGATION

Provides guidance on how to access and differentiate between the Space Level Allocations and Space Details screens when performing Space Validation activities.

### **DIRECTIONS:**

**2a**

**2b**

**2c**

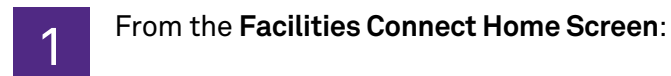

Click the **Maximize** button on the **My Responsible Departments & Assignee Details** pane

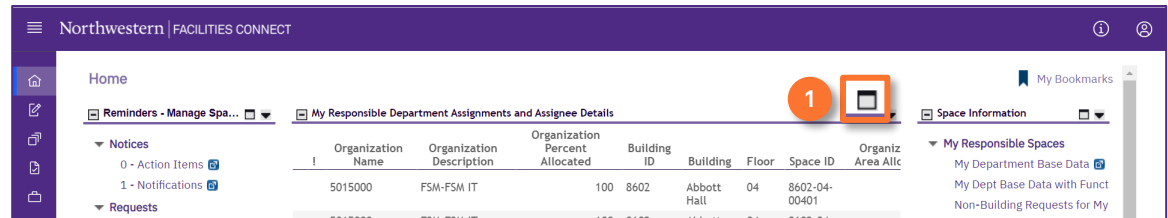

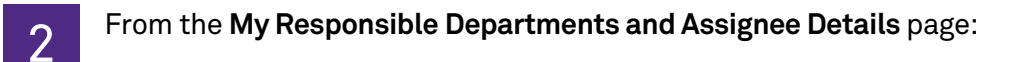

Click the drop down arrow and select **My Responsible Spaces.**

Locate a desired space by using the available **Search Fields** to filter the list of Responsible Spaces.

Click on the **Space ID.**

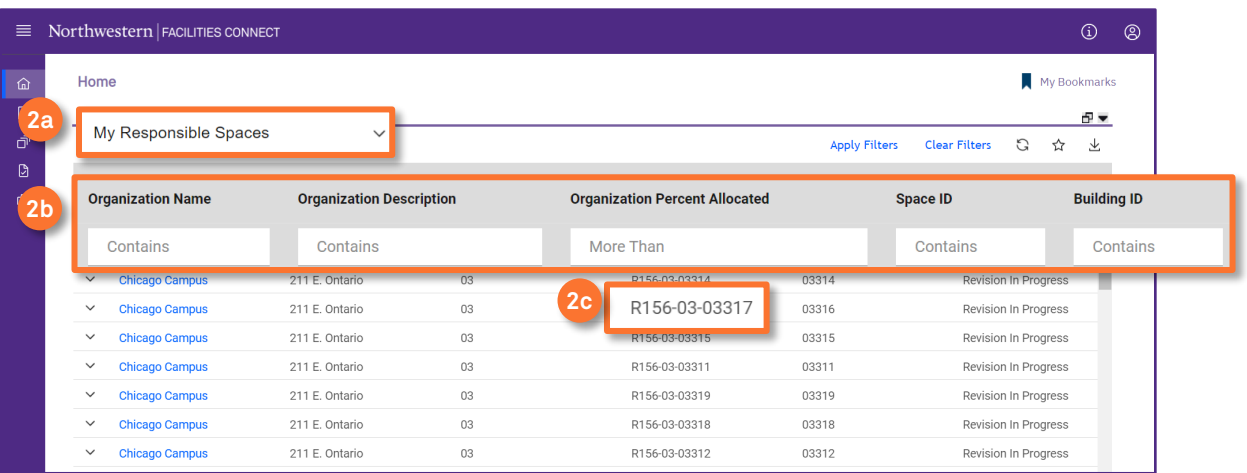

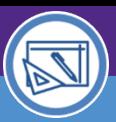

# Northwestern | FACILITIES CONNECT

SPACE DATA STEWARDS / ADMINISTRATORS

# SPACE VALIDATION ACCESS AND NAVIGATION

### **DIRECTIONS:**

**3**

3

Upon clicking, a new **Space Level Allocations** window will open.

From the **Building / Space Details** section:

Click the **Location Lookup** link

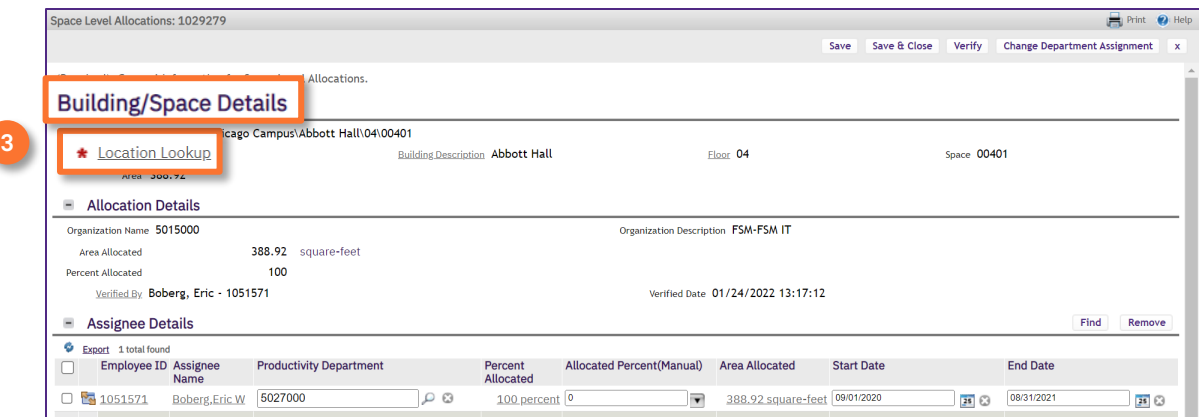

Upon clicking, the **Space Detail Record** will open in a new window.

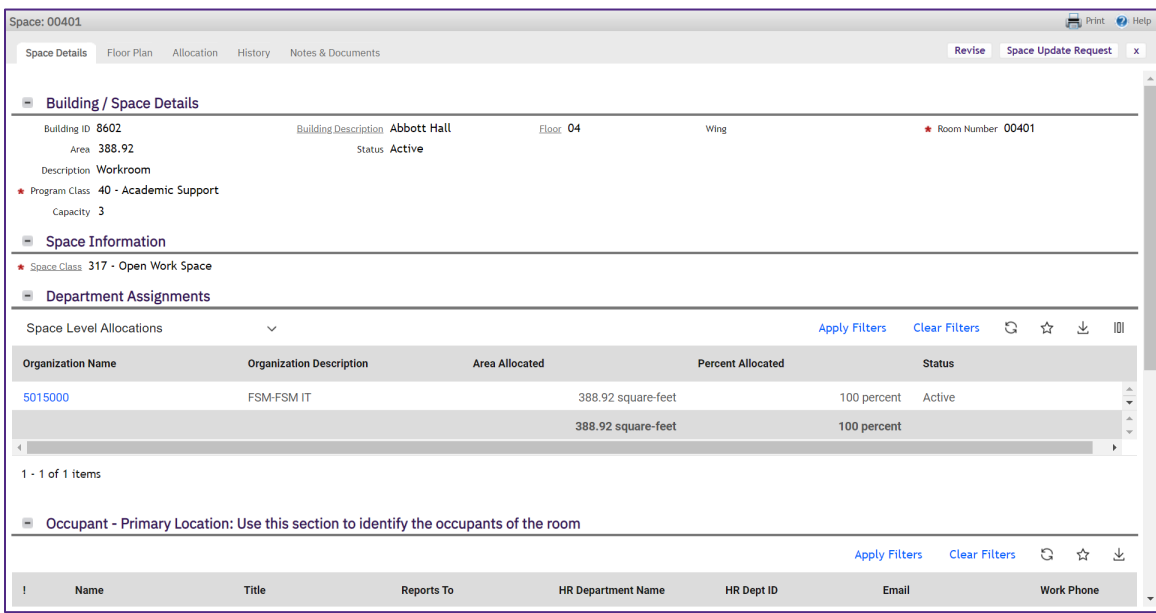

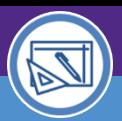

# SPACE VALIDATION ACCESS AND NAVIGATION

#### **SPACE LEVEL ALLOCATIONS / SPACE DETAILS SCREEN LAYOUTS & INFORMATION**

#### **Space Level Allocations**

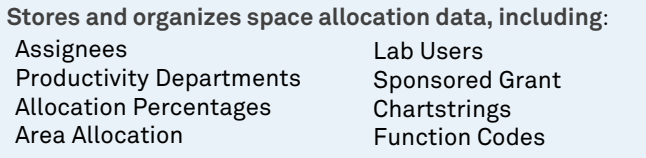

#### **Space Details**

**Stores and organizes core space information, including:** 

Building/Building ID Room Number Space Description Program Class

Space Class Capacity Department Assignments **Occupants** 

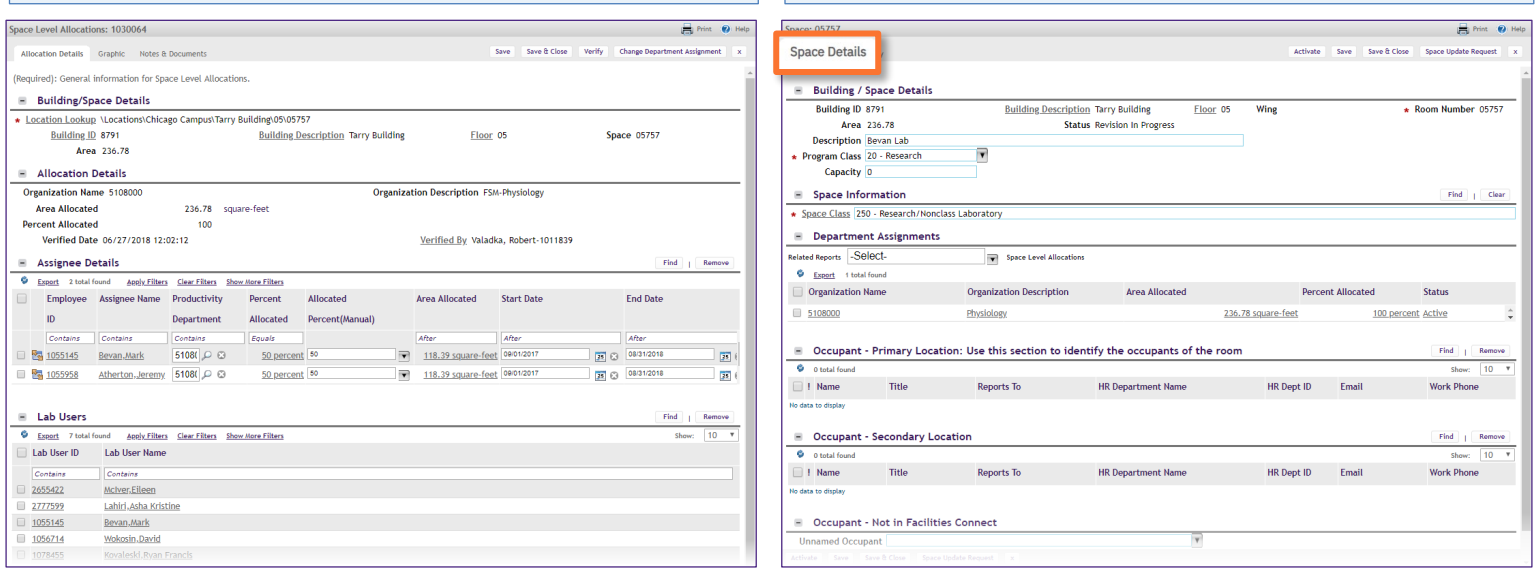